# Lenovo YOGA 530

YOGA 530-14IKB YOGA 530-14ARR Guía del usuario

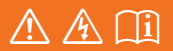

Lea los avisos de seguridad y las sugerencias importantes

### **Notas**

- Antes de utilizar el producto, asegúrese de leer la *Guía de información general y de seguridad de Lenovo* .
- En algunas instrucciones de esta guía se supone que usted está usando Windows® 10. Si está usando algún otro sistema operativo de Windows, algunas operaciones pueden ser ligeramente diferentes. Si está usando otros sistemas operativos, algunas operaciones pueden no aplicarse a usted.
- Las características descritas en esta guía son comunes en la mayoría de los modelos. Es posible que algunas características no estén disponibles en su computadora, o que su computadora incluya características que no estén descritas en esta guía del usuario.
- Las ilustraciones de este manual pueden diferir del producto real. Las capturas de pantalla del sistema operativo se ofrecen solamente como referencia. Por favor observe el producto real.

# **Aviso regulatorio**

• Para obtener más información, consulte **Guides & Manuals** en http://support.lenovo.com.

**Primera edición (Diciembre del 2017) © Copyright Lenovo 2017.**

# Contenido

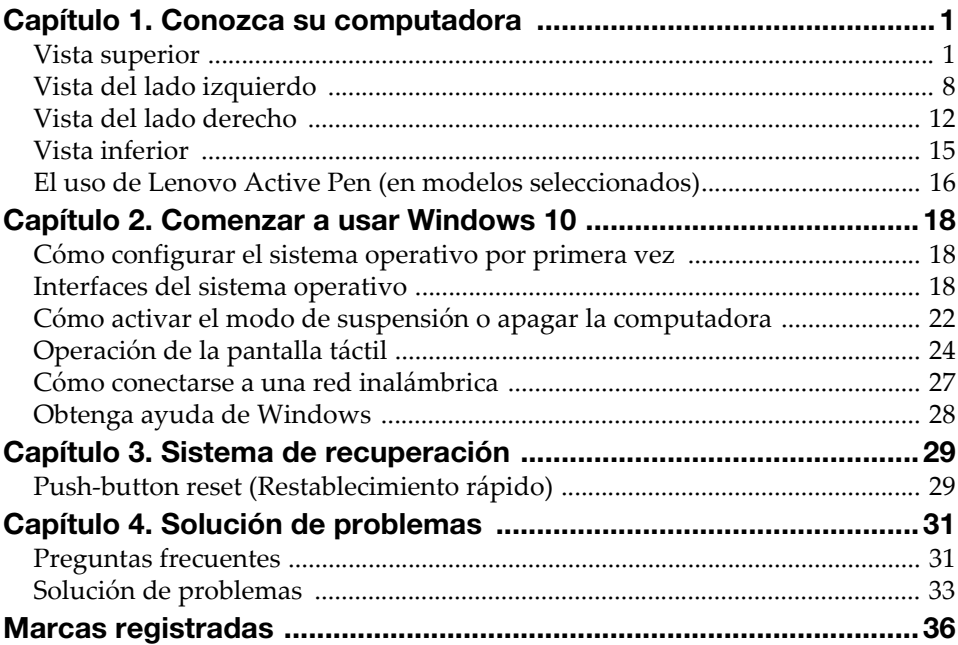

# <span id="page-4-1"></span><span id="page-4-0"></span> $\blacksquare$  **Vista superior**

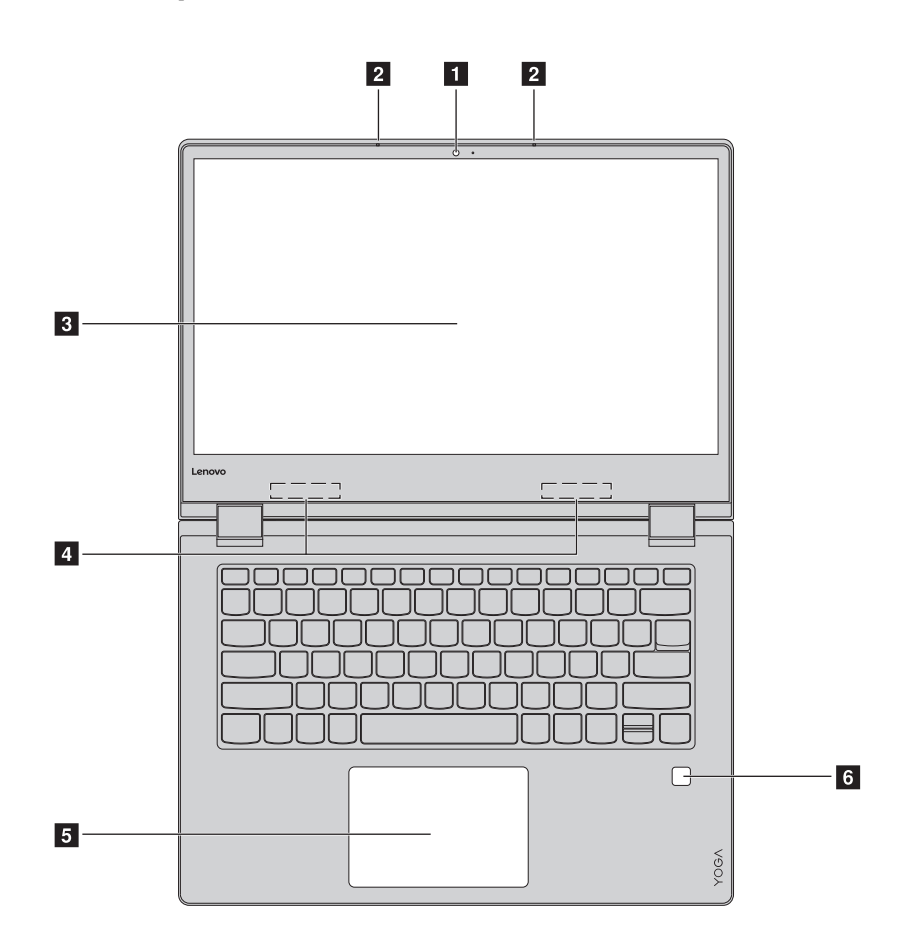

Nota: Las líneas punteadas indican las partes que no son visibles externamente.

#### Atención:

• Cuando cierre el panel del monitor, tenga cuidado de *no* dejar bolígrafos u otros objetos entre el panel del monitor y el teclado. De lo contrario, se puede dañar el panel de pantalla.

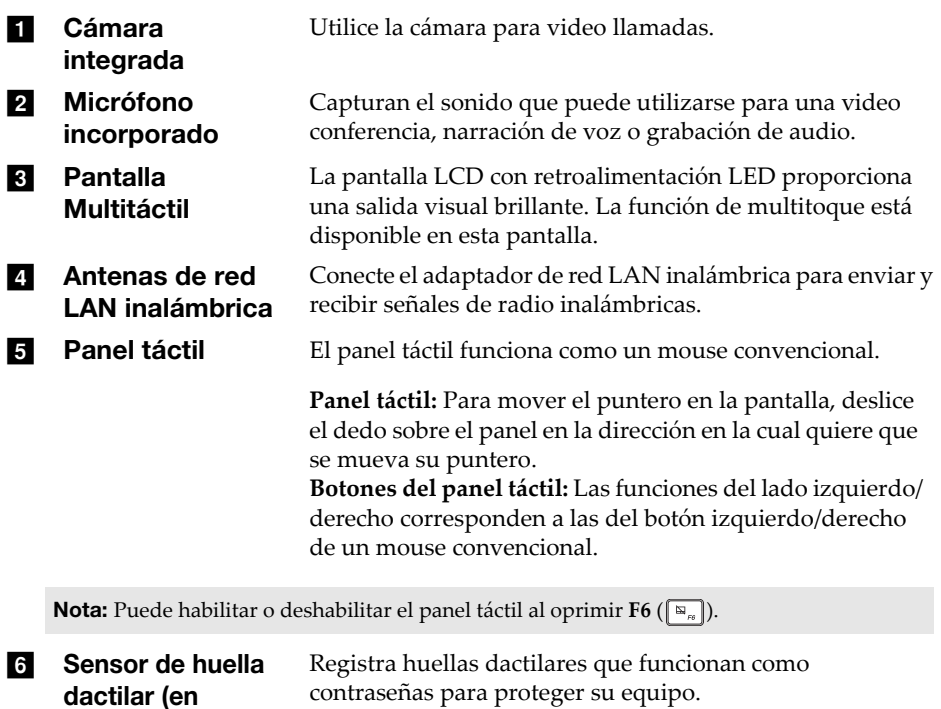

dactilar (en modelos escogidos)

**2**

# ■ Cómo utilizar el teclado

### Teclas de acceso rápido

Puede acceder a ciertas configuraciones del sistema de forma rápida al presionar las teclas de acceso rápido que correspondan.

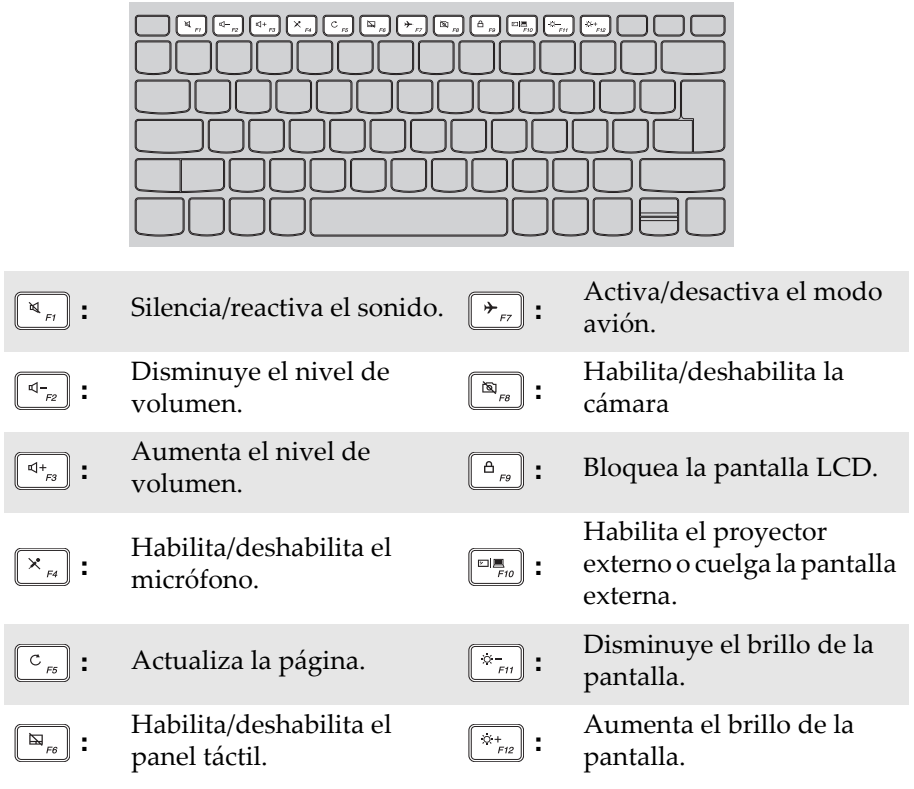

Nota: Si cambia el **Hotkey Mode (Modo de tecla de acceso rápidovz)** de **Enabled (Activado)** a **Disabled (Desactivado)** en la utilidad de configuración de BIOS, necesitará presionar la tecla Fn en combinación con la tecla de acceso rápido que corresponda.

### Combinaciones de teclas de función

Mediante el uso de las teclas de función, puede cambiar las funciones operativas instantáneamente. Para utilizar esta función, puse y sostenga **Fn**  $\mathbf{\hat{a}}$  y, luego, presione una de las teclas de función  $\mathbf{\hat{b}}$ .

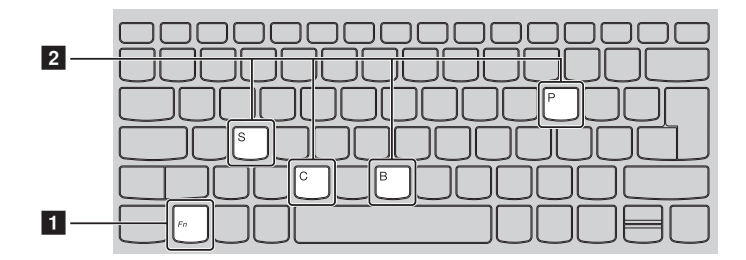

A continuación, se describen las funciones de cada tecla de función.

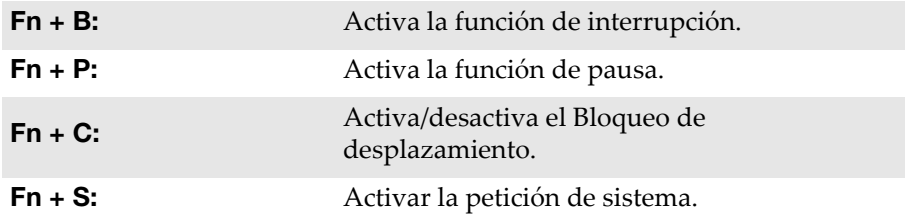

■ Cómo posicionar el panel de pantalla El panel de pantalla puede abrirse en cualquier ángulo de hasta 360 grados.

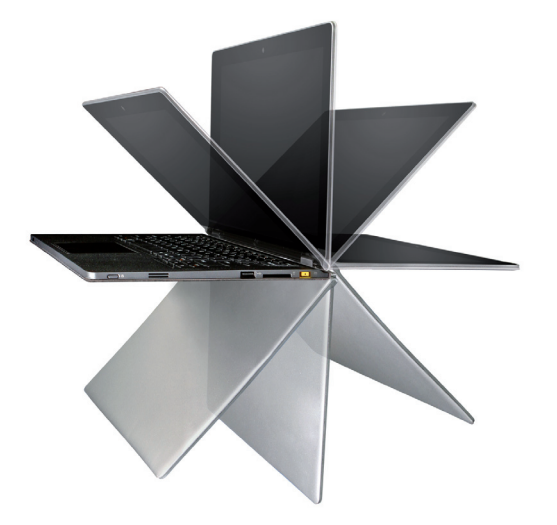

Modo de computadora portátil

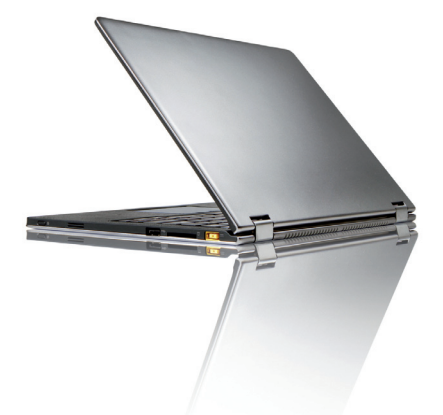

Adecuado para tareas que requieren un teclado y un mouse (como crear documentos, escribir correos electrónicos, etc.).

Modo de pie (Modo de teatro)

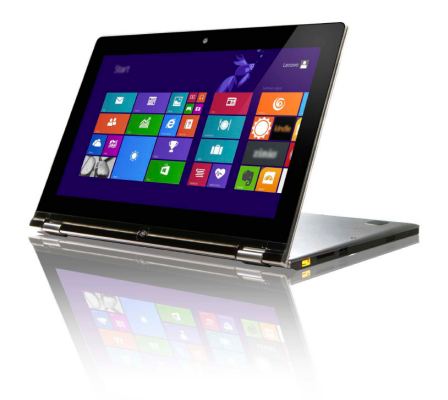

Adecuado para tareas que requieren poco o ningún toque (como ver fotos o reproducir videos).

# Modo tableta

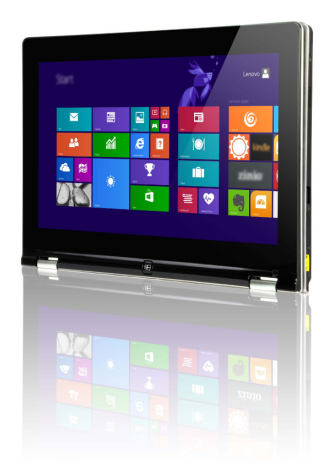

Adecuado para tareas que requieren tocar la pantalla frecuentemente (navegar en Internet, jugar juegos, etc.).

### Modo Tent (Modo de presentación)

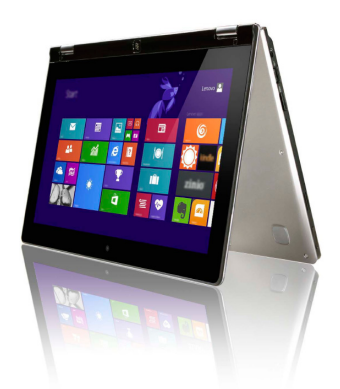

Adecuado para tareas que requieren una interacción limitada con la pantalla táctil (como mostrar gráficos o una presentación en PowerPoint).

#### Atención:

• *No* abra la pantalla con demasiada fuerza, de lo contrario, se puede dañar el panel o las bisagras.

Nota: El teclado y el panel táctil se bloquean automáticamente cuando la pantalla se abre más de 190 grados (aproximadamente).

<span id="page-11-0"></span>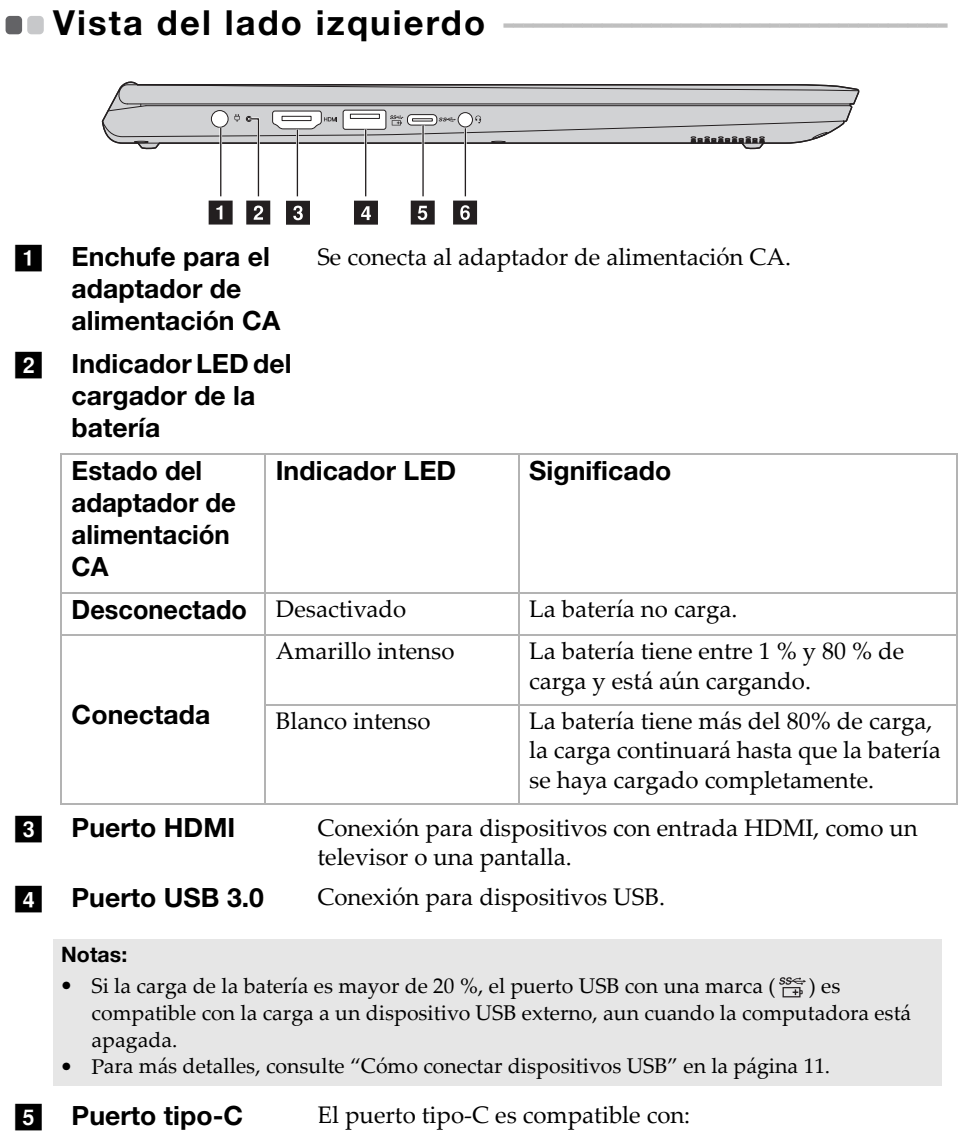

• USB 3.0 únicamente

### **6** Enchufe de audio Conexión para audífonos. combinado

#### Notas:

- El enchufe de audio combinado no es compatible con los micrófonos convencionales.
- Es posible que la grabación no sea compatible con auriculares o audífonos de otras marcas, debido a los diferentes estándares de la industria.

# ■ Orientación de la pantalla

Puede girar el panel de pantalla en la orientación que prefiera.

• La orientación de la pantalla cambia automáticamente (alternando entre modo vertical y modo horizontal) dependiendo de cómo sostiene la computadora.

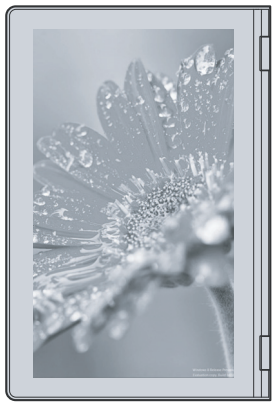

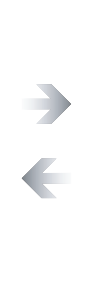

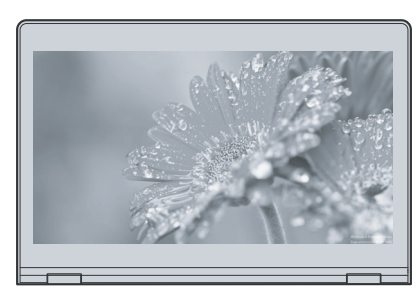

Apaisado

Vertical

# <span id="page-14-0"></span>■ Cómo conectar dispositivos USB

Puede conectar un dispositivo USB en su computadora al insertar el enchufe del USB en el puerto USB de su computadora.

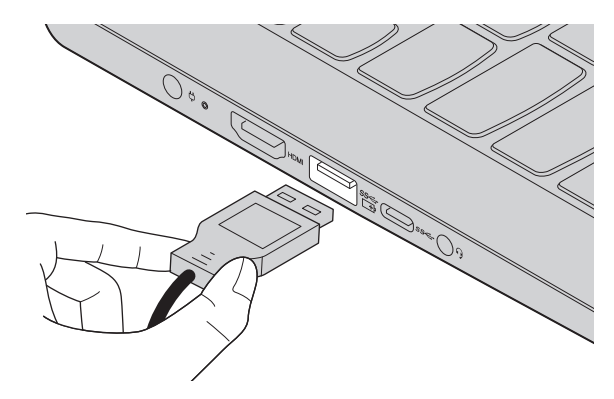

La primera vez que usted conecta un dispositivo USB en un determinado puerto USB de su computadora, Windows instala automáticamente un controlador para ese dispositivo. Después de que el controlador se ha instalado, puede desconectar y volver a conectar el dispositivo sin necesidad de realizar ningún paso adicional.

Nota: Normalmente, Windows detecta un nuevo dispositivo después de que se ha conectado, y luego instala el controlador automáticamente. Sin embargo, algunos dispositivos pueden requerir que usted instale el controlador antes de la conexión. Verifique la documentación proporcionada por el fabricante del dispositivo antes de conectar el dispositivo.

Antes de desconectar un dispositivo de almacenamiento USB, asegúrese de que su computadora haya terminado de transferir datos mediante ese dispositivo. Haga clic en el ícono **Quitar hardware de forma segura y expulsar el medio** en el área de notificación de Windows para quitar el dispositivo antes de desconectarlo.

Nota: Si su dispositivo USB utiliza un cable de alimentación, conecte el dispositivo a una fuente de alimentación antes de conectarlo. De lo contrario, es posible que el dispositivo no sea reconocido.

<span id="page-15-0"></span>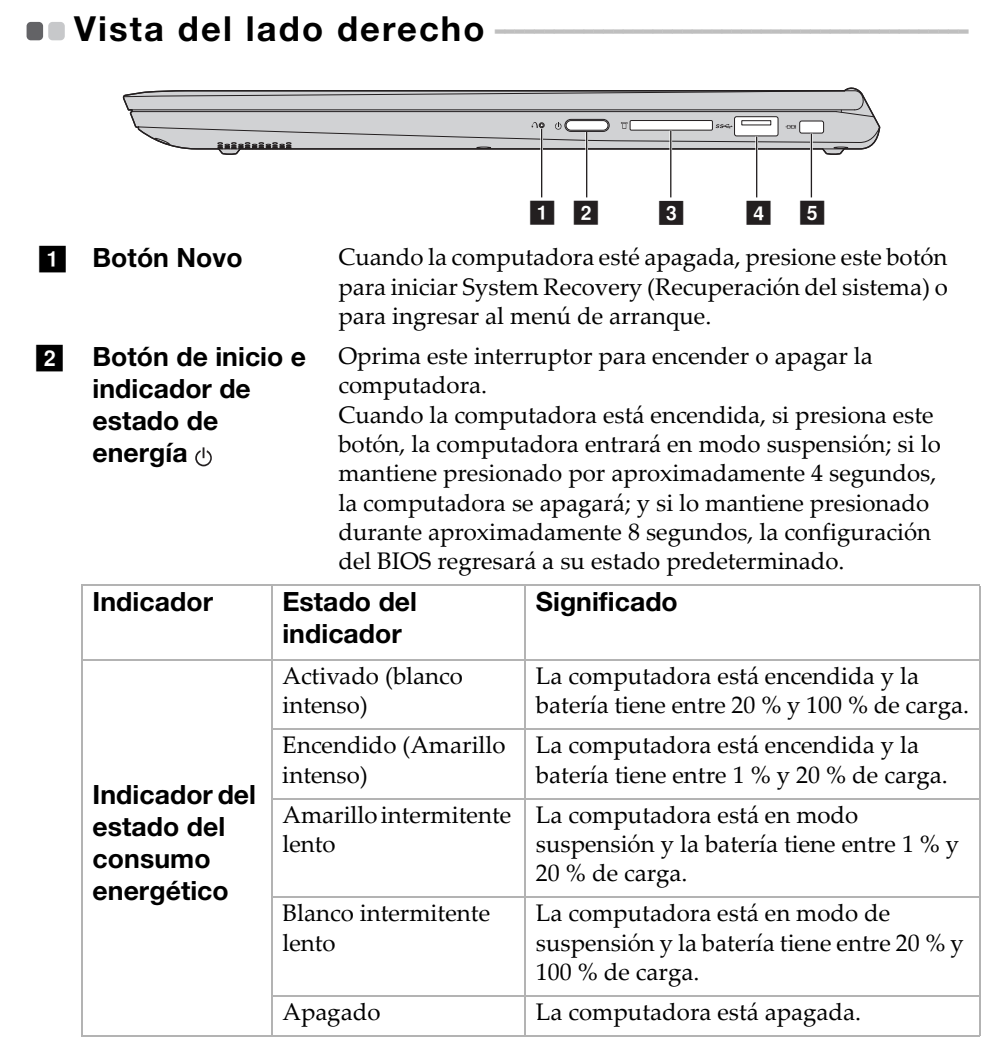

#### **3** Ranura para la tarieta de memoria Insertar las tarjetas de memoria (no suministradas) aquí.

Nota: [Para más detalles, consulte "Cómo usar las tarjetas de memoria \(no suministradas\)" en](#page-17-0)  [la página 14.](#page-17-0)

#### **4 Puerto USB 3.0** Conexión para dispositivos USB.

Nota: [Para más detalles, consulte "Cómo conectar dispositivos USB" en la página 11.](#page-14-0)

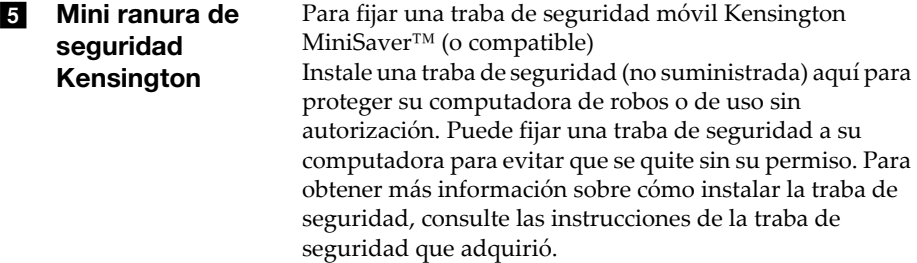

#### Notas:

- La traba no está incluida. Al comprar una traba, elija una que utilice el mecanismo de bloqueo Cleat™ y verifique su compatibilidad con la ranura antes de comprarla. Una traba que utiliza un mecanismo de bloqueo T-Bar™ no es compatible con la mini ranura de seguridad Kensington.
- Antes de comprar cualquier producto de seguridad, compruebe que sea compatible con este tipo de cerradura de seguridad.
- Es responsable de evaluar, seleccionar e implementar los dispositivos de traba y las características de seguridad. Lenovo no ofrece ningún comentario, juicio ni garantía respecto de la función, calidad o rendimiento de las trabas y las características de seguridad.

<span id="page-17-0"></span>■ Cómo usar las tarjetas de memoria (no suministradas)

Su computadora es compatible con los siguientes tipos de tarjetas de memoria:

- Tarjeta Secure Digital (SD)
- Tarjeta Secure Digital High Capacity (SDHC)
- Tarjeta SD eXtended Capacity (SDXC)
- MultiMediaCard (MMC)

#### Notas:

- Inserte únicamente *una* tarjeta en la ranura a la vez.
- Este lector de tarjetas no es compatible con dispositivos SDIO (por ej., SDIO Bluetooth, etc.).

# Cómo insertar una tarjeta de memoria

Introduzca la tarjeta de memoria hasta que toque el fondo de la ranura.

# Cómo extraer una tarjeta de memoria

Extraiga suavemente la tarjeta de memoria de la ranura para la tarjeta de memoria.

Nota: Antes de extraer la tarjeta de memoria, desactívela mediante el uso de la utilidad de Windows Quitar hardware de forma segura y expulsar el medio, para evitar que los datos se dañen.

<span id="page-18-0"></span>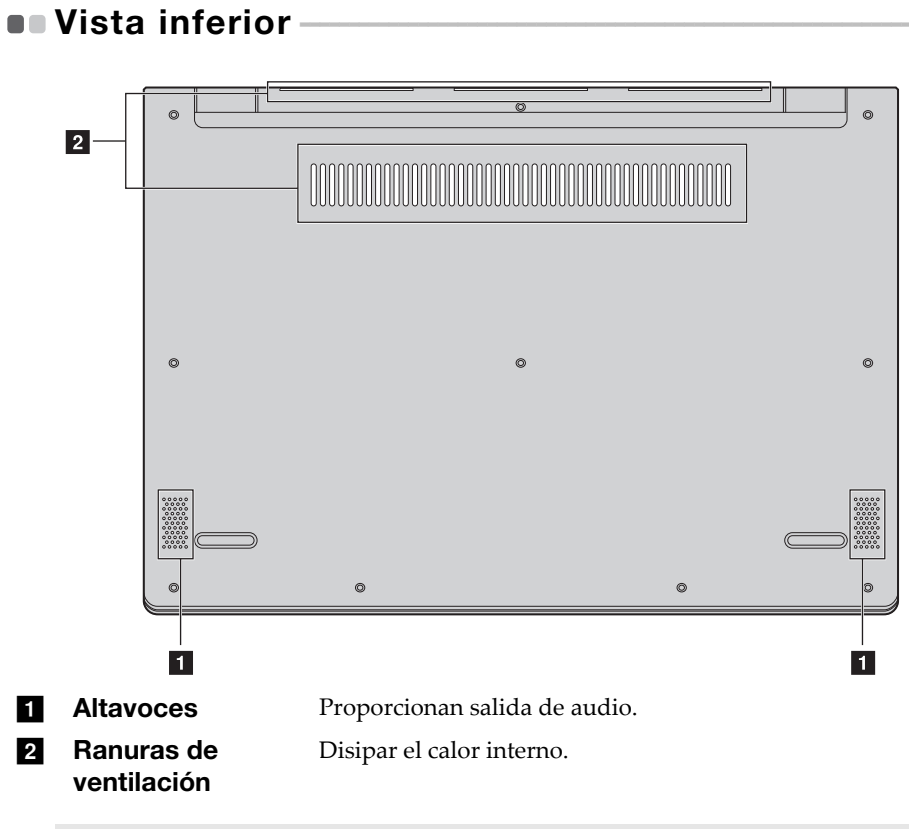

Nota: Asegúrese de que ninguna de las ranuras de ventilación estén bloqueadas, de lo contrario la computadora se puede recalentar.

# <span id="page-19-0"></span>**El uso de Lenovo Active Pen (en modelos** seleccionados)

El modelo seleccionado está equipado con Lenovo Active Pen. Para usarlo, consulte las siguientes ilustraciones.

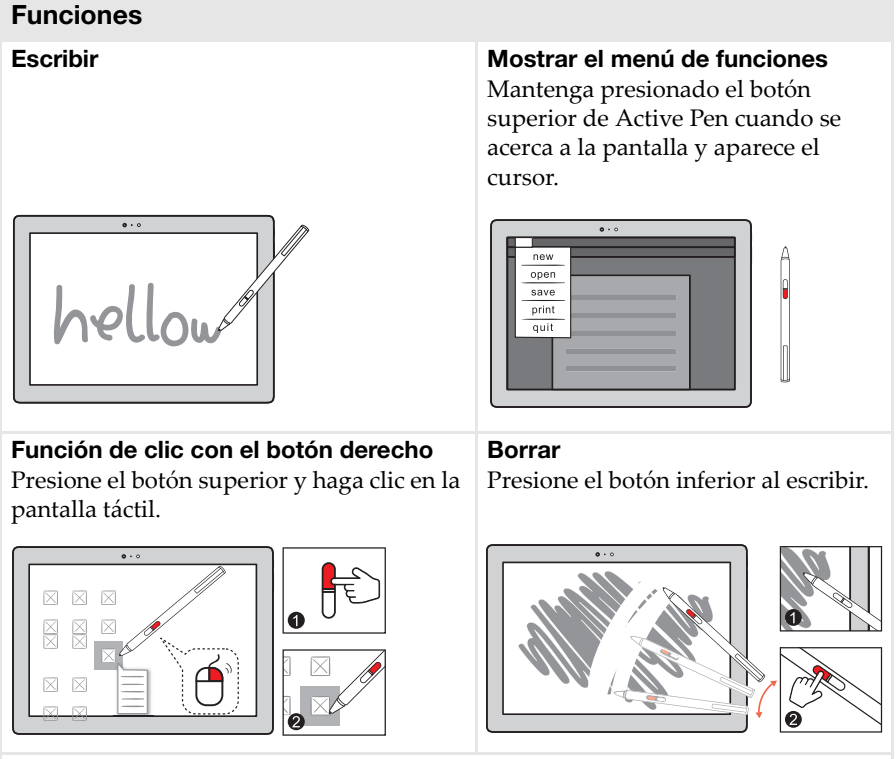

**Nota:** las funciones dependen de la aplicación instalada de fábrica.

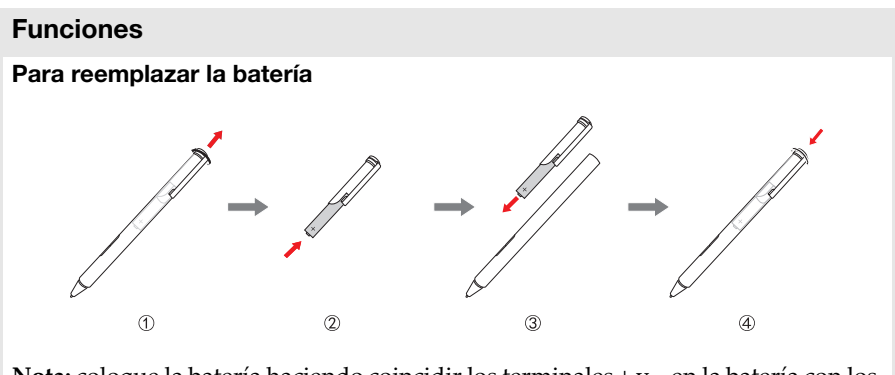

**Nota:** coloque la batería haciendo coincidir los terminales + y – en la batería con los terminales + y – en el compartimento de la batería.

# <span id="page-21-0"></span>Capítulo 2. Comenzar a usar Windows 10

# <span id="page-21-1"></span>Cómo configurar el sistema operativo por primera vez

La primera vez que utilice la computadora, es posible que deba configurar el sistema operativo. El proceso de configuración puede incluir los pasos que se indican a continuación:

- Aceptación del acuerdo de licencia de usuario final
- Configuración de la conexión a Internet
- Registro del sistema operativo
- Creación de una cuenta de usuario

# <span id="page-21-2"></span>**Interfaces del sistema operativo**

# La vuelta al menú Inicio

Windows 10 viene con un poderoso y útil menú de Inicio. Para abrir el menú de Inicio, realice una de las siguientes acciones:

- Seleccione el botón Inicio en la esquina inferior izquierda, se muestra el menú Inicio.
- Presione la tecla Windows en el teclado.

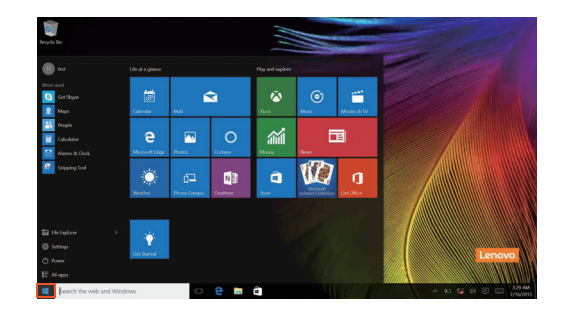

El botón de encendido se encuentra en el Menú de inicio. Selecciónelo y podrá elegir apagar o reiniciar la computadora, o activar el modo de suspensión.

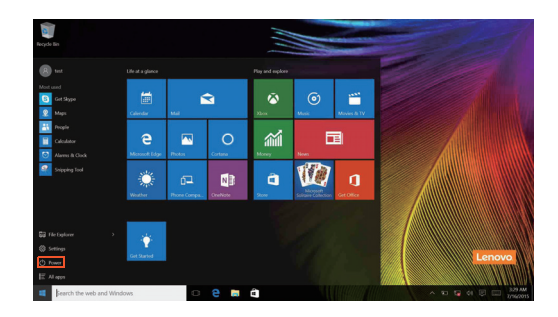

Mediante el menú Inicio, puede ubicar todas las aplicaciones instaladas o ver las aplicaciones usadas frecuentemente.

# Capítulo 2. Comenzar a usar Windows 10

# El Centro de actividades

Seleccione el ícono Centro de actividades  $\Box$  en la barra de tareas y el Centro de actividades se mostrará.

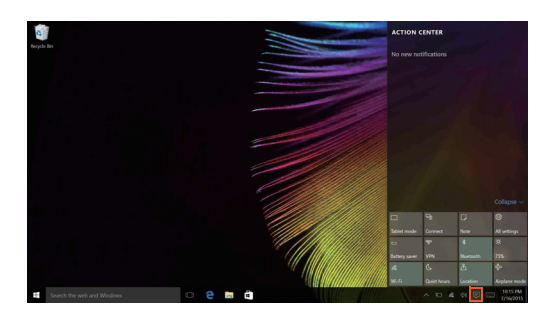

Desde el Centro de actividades, usted puede examinar las notificaciones importantes de Windows y de sus aplicaciones. Además, puede cambiar la configuración común rápidamente.

# Task View (Vista de tareas) en la barra de tareas

En Windows 10 puede agregar un nuevo escritorio y desplazarse por distintos escritorios.

Para agregar un new desktop, haga lo siguiente:

• Haga clic en el ícono Task View (Vista de tareas) **ID** en la barra de tareas.

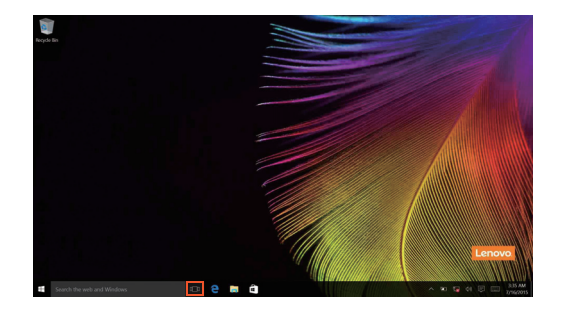

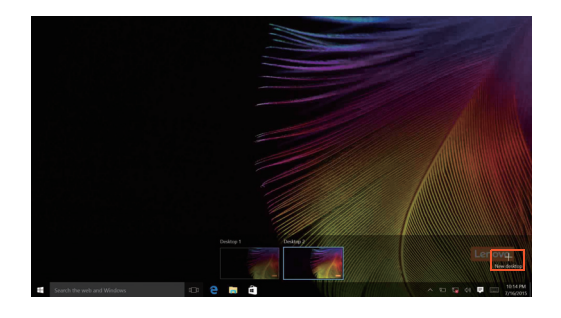

• Haga clic en **New desktop (Nuevo escritorio)**.

Para desplazarse por distintos escritorios, haga clic en el icono Task View (Vista de tareas)  $\Box$ , luego seleccione el escritorio deseado.

# <span id="page-25-0"></span>Cómo activar el modo de suspensión o apagar la computadora

Al terminar de trabajar con su computadora, puede activar el modo de suspensión o apagarla.

■ Cómo activar el modo de suspensión

Si no va a utilizar la computadora durante un corto período solamente, active el modo de suspensión.

Cuando la computadora se encuentra en el modo de suspensión, es posible reanudar su uso rápidamente sin realizar el proceso de inicio.

Para ajustar la computadora en el modo de suspensión, realice una de las siguientes acciones:

- Cierre la tapa del monitor.
- Oprima el botón de encendido.
- Mueva el cursor hacia la esquina inferior izquierda y seleccione el botón Inicio. Seleccione **Iniciar/apagar**  $\left(\cdot\right) \rightarrow$  **Suspender**.

Nota: Antes de mover su computadora, póngala en suspensión. Al mover su computadora cuando el disco duro está girando, se puede dañar el disco y perder los datos.

Para reactivar la computadora, realice una de las siguientes acciones:

- Presione cualquier tecla del teclado.
- Oprima el botón de encendido.

# ■ Cómo apagar la computadora

Si no va a utilizar su computadora durante un período de tiempo prolongado, apáguela.

Para apagar su computadora realice una de las siguientes acciones:

• Mueva el cursor hacia la esquina inferior izquierda y seleccione el botón Inicio. Seleccione **Iniciar/apagar**  $(\cdot)$   $\rightarrow$  **Apagar**.

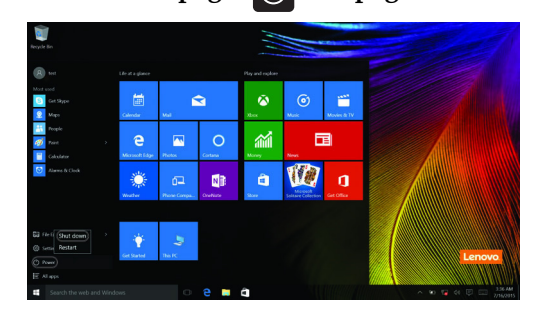

• Haga clic derecho en el botón de inicio en la esquina inferior izquierda y seleccione **Apagar o cerrar sesión Apagar**.

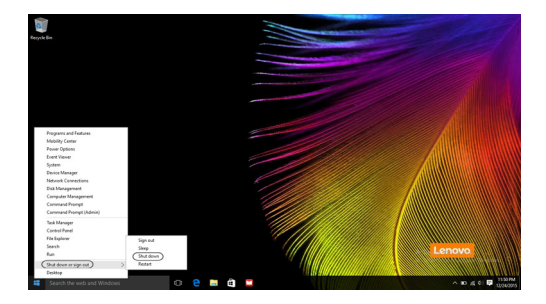

# <span id="page-27-0"></span>**Operación de la pantalla táctil -**

El panel de pantalla puede aceptar entradas como una tableta, a través de la pantalla multitoque, o como una computadora portátil convencional, a través del teclado y el panel táctil.

Gestos multitáctiles

Puede tocar la pantalla con uno o más dedos para ejecutar una variedad de tareas.

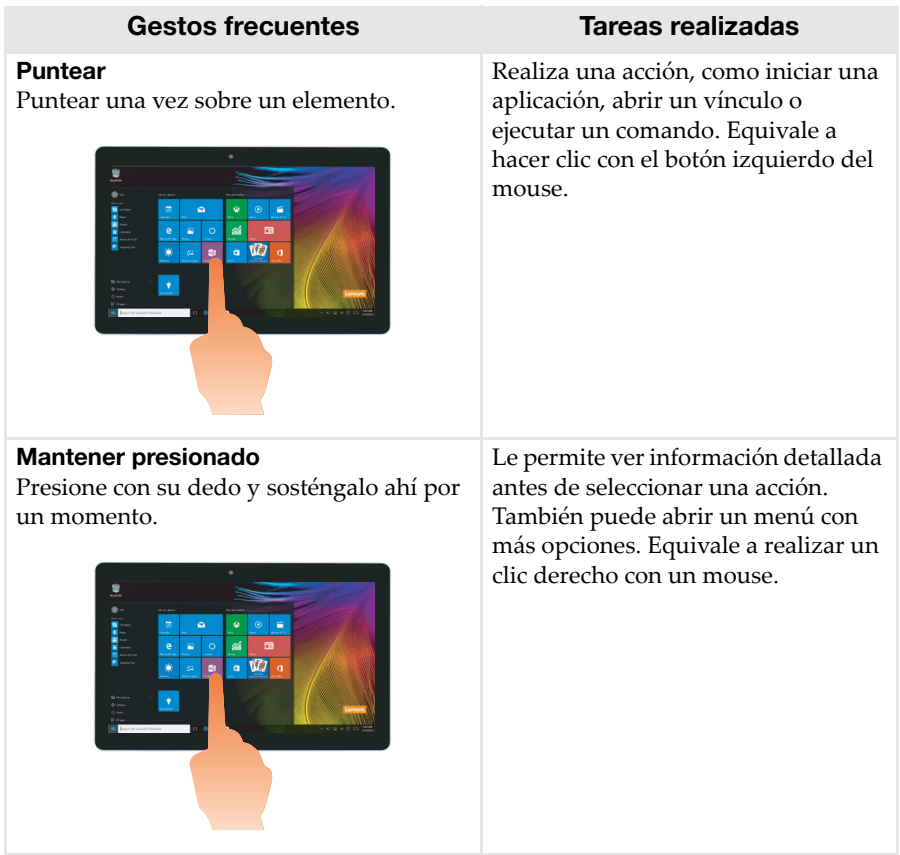

# Capítulo 2. Comenzar a usar Windows 10

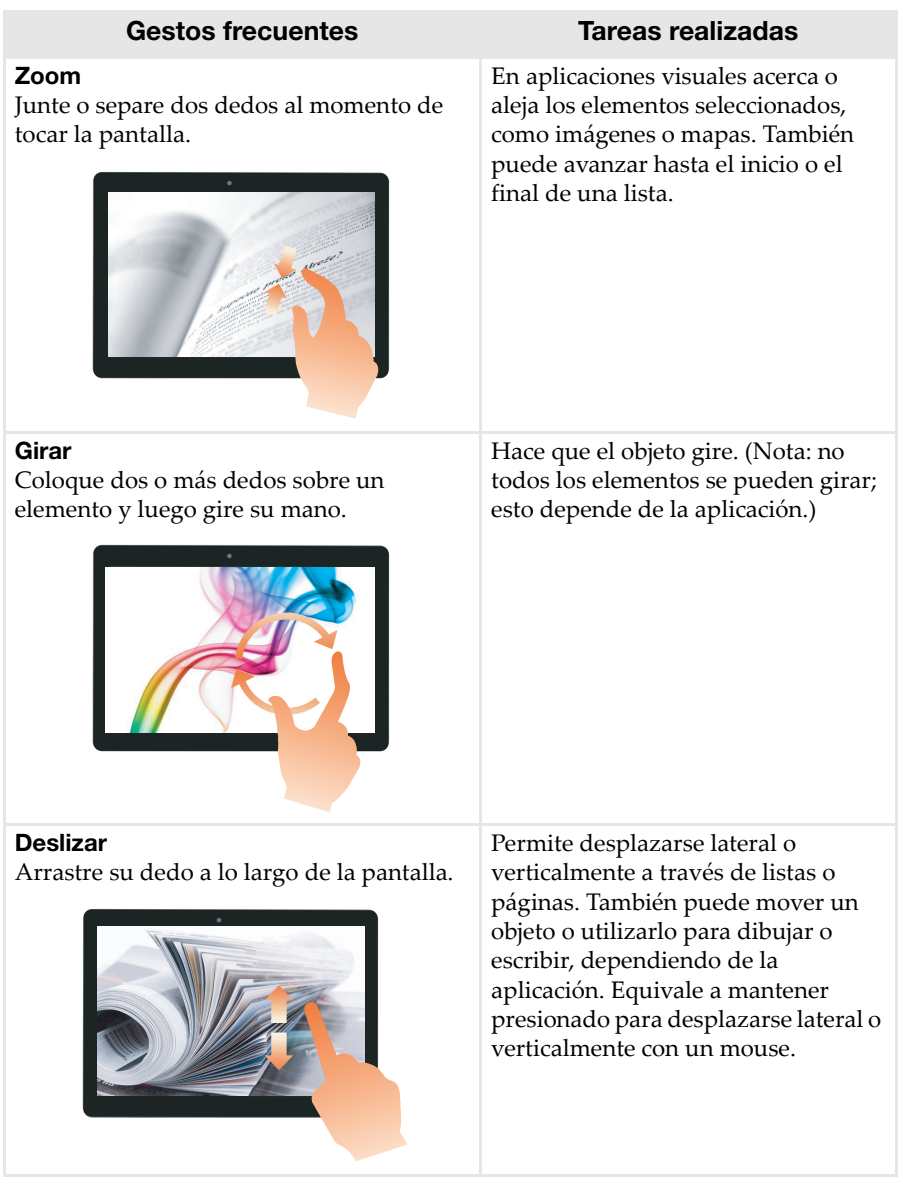

# Capítulo 2. Comenzar a usar Windows 10

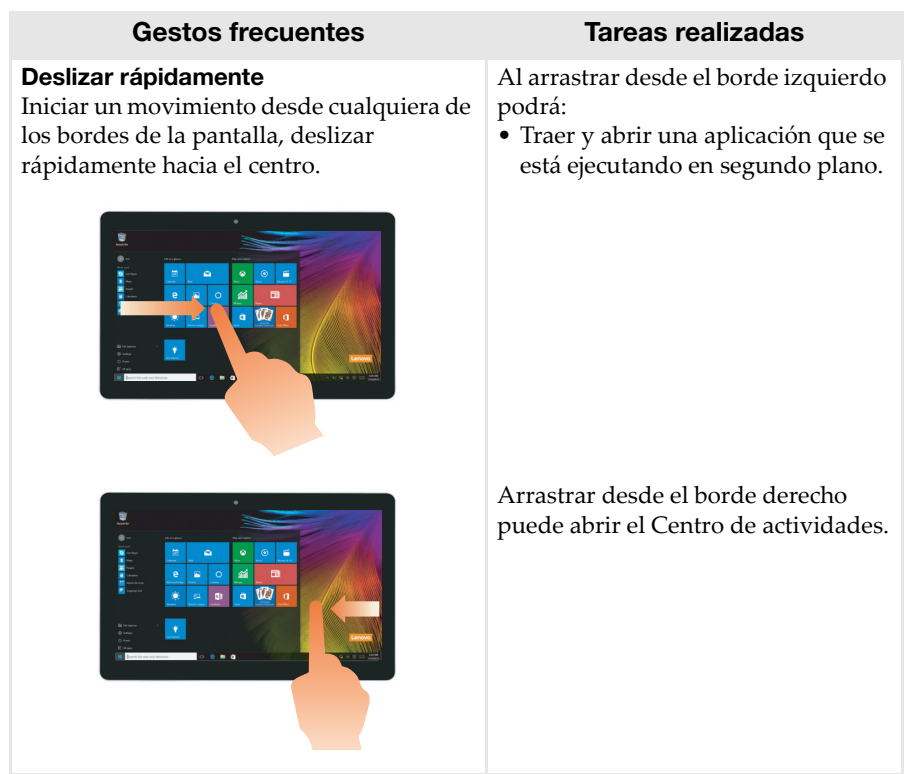

# <span id="page-30-0"></span> $\blacksquare$  Cómo conectarse a una red inalámbrica

# Cómo habilitar una conexión inalámbrica

Para activar las funciones inalámbricas, realice una de las siguientes acciones:

- $\bullet$  Haga clic en el ícono Centro de actividades  $\Box$  en el área de notificaciones, y luego deseleccione **modo Avión**.
- Presione  $\nightharpoonup_{\pi}$  para desactivar el modo avión.
- Haga clic en **Configuración Network & Internet (Red e Internet) el modo Avión** para abrir la página de configuración de red. Luego configure el modo avión como **Desactivado**.

# Cómo conectarse a una red inalámbrica

Luego de activar la función inalámbrica, la computadora buscará automáticamente las redes inalámbricas disponibles y las mostrará en la lista de redes inalámbricas. Para conectarse a una red inalámbrica, haga clic en el nombre de la red en la lista y luego haga clic en **Conectar**.

Nota: Algunas redes requieren el ingreso de una clave de seguridad o de una contraseña para poder conectarse. Para conectarse a una de estas redes, solicítele la contraseña o la clave de seguridad al administrador de red o al proveedor de servicios de Internet (ISP, por sus siglas en inglés).

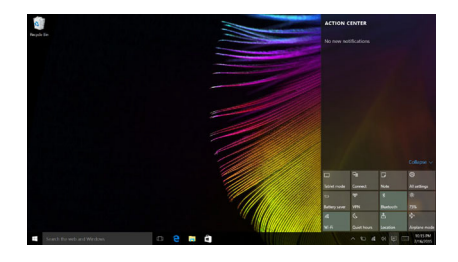

# <span id="page-31-0"></span>**..** Obtenga ayuda de Windows

Si tiene un problema con el sistema operativo, consulte la aplicación Windows Get Help. Para abrirla, haga lo siguiente:

• Mueva el cursor hacia la esquina inferior izquierda y seleccione el botón Inicio. Seleccione **Obtener ayuda** desde **Todas las aplicaciones**.

# <span id="page-32-0"></span>Capítulo 3. Sistema de recuperación

# <span id="page-32-1"></span>**•• Push-button reset (Restablecimiento rápido)**

El **Push-button reset (Restablecimiento rápido)** es una herramienta de recuperación incorporada que permite a los usuarios restablecer su sistema operativo a su estado original. Esto preserva sus datos y personalizaciones importantes, sin necesidad de realizar una copia de seguridad antes. Las siguientes características del **Push-button reset (Restablecimiento rápido)** están disponibles para usuarios desde ubicaciones múltiples dentro de Windows:

### Actualización de la computadora

Corrige problemas en el software al volver a instalar la configuración de fábrica. Esto conserva la información del usuario, las configuraciones importantes y cualquier aplicación previamente comprada en la Tienda Windows.

### Restablecimiento de la computadora

Prepara la computadora para reciclar o transferir la propiedad. Reinstala la configuración de fábrica y devuelve toda la información y las aplicaciones al estado de la configuración rápida original (OOBE, por su sigla en inglés).

# ■ Utilizando Push-button reset (Restablecimiento rápido)

El **Push-button reset (Restablecimiento rápido)** puede iniciarse utilizando uno de los siguientes métodos:

- botón Novo:
	- Apague la computadora y espere al menos cinco segundos. Presione el botón Novo y luego seleccione **System Recovery (Recuperación del sistema)**.
- Configuración:
	- **Configuración Actualizar y seguridad Recuperación Inicio**   $a\nu$ **avanzado**  $\rightarrow$  seleccione**Reiniciar** ahora.

Para obtener más instrucciones, consulte Ayuda de Windows y el archivo de Soporte en su computadora.

### **Cuando compré el equipo, este incluía una copia de Windows. ¿De qué manera puedo determinar si la copia de Windows fue preinstalada por Lenovo?**

En el exterior del paquete de su equipo, usted encontrará una etiqueta con la información de la configuración de su equipo. Verifique la cadena

# Capítulo 3. Sistema de recuperación

impresa al lado de **OS**. Si en la cadena se lee **Windows** o **WIN**, significa que la copia de Windows fue preinstalada por Lenovo.

### **Desinstalé el software preinstalado, pero no hay un aumento significativo en el espacio libre del disco.**

La copia de Windows ejecutándose en su computadora debe tener tecnología Compact habilitada. En aquellas computadoras con Windows con tecnología Compact, la mayoría de los archivos necesarios para el software preinstalado, se instalaron el la partición de recuperación y no podrán eliminarse por medio de la desinstalación normal.

### **¿De qué manera puedo determinar si el Windows que se ejecuta en mi computadora tiene la tecnología Compact habilitada?**

Por lo general, la tecnología Compact está habilitada en copias de Windows 10 Update ejecutadas en computadoras que solo tienen discos SSD (o eMMC). Para verificar su computadora,

- 1 Haga clic con el botón derecho en el botón Inicio en la esquina inferior izquierda y seleccione **Disk Management (Administración de discos)**.
- 2 El programa de Disk Management (Administración de discos) se iniciará.

Si **Wim Boot** está etiquetado en la partición de Windows (como se ilustra), la tecnología Compact está habilitada en su copia de Windows.

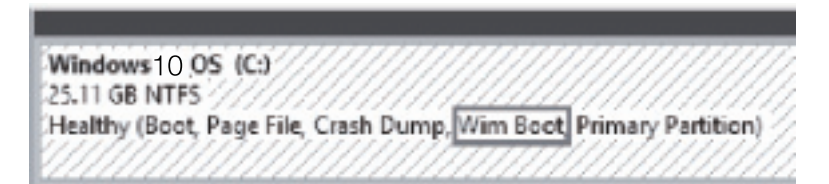

# **¿Dónde puedo encontrar controladores para los diferentes dispositivos de hardware de mi computadora?**

Si su equipo tiene un sistema operativo Windows ya instalado, revise primero el programa de instalación en la partición D de su disco rígido (para algunos modelos, la partición C). Si no puede encontrar los controladores para todos los dispositivos de hardware que necesita allí, descargue los controladores del sitio web de atención al cliente de Lenovo.

Nota: El sitio web del Soporte Técnico de Lenovo tiene los controladores más recientes.

# <span id="page-34-0"></span>Capítulo 4. Solución de problemas

# <span id="page-34-1"></span> $\blacksquare$  Preguntas frecuentes

Esta sección enumera las preguntas frecuentes por categoría.

Encontrar información

#### **¿Qué precauciones de seguridad debo tomar al usar mi computadora?**

La *Guía de información general y de seguridad de Lenovo* que viene con su computadora contiene las precauciones de seguridad que debe observar al usar su computadora. Lea y siga todas las precauciones al usar su computadora.

### **¿Dónde puedo encontrar las especificaciones de hardware de mi computadora?** Puede encontrar las especificaciones de hardware para su computadora en la aplicación **Companion** (o **Lenovo PC Manager**).

#### **¿Dónde encuentro la información de la garantía?**

Para conocer la garantía que corresponde a su computadora, incluido el periodo de garantía y el tipo de servicio que cubre la garantía, consulte el folleto de *garantía limitada de Lenovo*.

### Controladores y software preinstalado

### **¿Dónde se encuentran los discos de instalación para el software preinstalado de Lenovo (software de escritorio)?**

Su computadora no incluye discos de instalación para el software preinstalado de Lenovo. Si necesita reinstalar cualquier software preinstalado, podrá encontrar el programa de instalación en la partición D de su disco duro (en algunos modelos, en la partición C). Si no puede encontrar el programa de instalación ahí, también puede descargarlo del sitio web de soporte para consumidores de Lenovo.

### **¿Dónde se encuentran los controladores de los diferentes dispositivos de hardware de mi computadora?**

Si su computadora trae preinstalado un sistema operativo Windows, Lenovo le proporciona todos los controladores de los dispositivos de hardware que necesita en la partición D de su disco duro (en algunos modelos, en la partición C). También puede descargar los controladores de los dispositivos más actuales desde el sitio web de soporte para consumidores de Lenovo

# Capítulo 4. Solución de problemas

# Utilidad de configuración de BIOS

### **¿Qué es la Utilidad de configuración de BIOS?**

La Utilidad de configuración de BIOS es un software basado en la memoria ROM. Muestra información básica de la computadora y proporciona opciones para la configuración de dispositivos de arranque, seguridad, modo de hardware y otras preferencias.

### **¿Cómo puedo iniciar la Utilidad de configuración de BIOS?**

Para iniciar la Utilidad de configuración de BIOS:

- **1** Apague la computadora.
- 2 Presione el botón Novo y luego seleccione **BIOS Setup (Configuración del BIOS)**.

### **¿Cómo puedo cambiar el modo de arranque?**

Hay dos modos de arranque: **UEFI** y **Legacy Support (Soporte Legacy)**. Para cambiar el modo arranque, inicie la Utilidad de configuración de BIOS y configure el modo de arranque en **UEFI** o **Legacy Support (Soporte Legacy)** en el menú de arranque.

#### **¿En qué casos debo cambiar el modo de arranque?**

El modo predeterminado de arranque para su computadora es el modo **UEFI**. Si necesita instalar un sistema operativo heredado, como Windows, Linux o Dos, etc. (es decir, cualquier sistema operativo anterior a Windows 8) en su computadora, debe cambiar el modo de arranque al **Legacy Support (Soporte Legacy)**. El sistema operativo heredado, como Windows, Linux o Dos, etc. no puede instalarse si no cambia el modo de arranque.

# Cómo solicitar ayuda

#### **¿Cómo puedo ponerme en contacto con el centro de atención al consumidor?**

Consulte "Capítulo 3. Cómo obtener ayuda y servicio" de la *Guía de información general y de seguridad de Lenovo*.

# <span id="page-36-0"></span> $\blacksquare$  Solución de problemas

### Problemas de pantalla

Cuando enciendo la computadora no aparece nada en pantalla. • Si la pantalla queda en blanco, asegúrese de que: - El adaptador de CA esté conectado a la computadora y el cable de alimentación esté enchufado en un tomacorriente eléctrico que funcione. - La computadora está encendida. Oprima el Botón de inicio nuevamente para confirmar. • Si estos elementos están correctos y la pantalla sigue en blanco, lleve su computadora para que le hagan un servicio. Cuando enciendo la computadora, solo aparece un cursor blanco en una pantalla vacía. • Restaure archivos desde un backup a su ambiente Windows o todo el contenido de su disco rígido al contenido original de fábrica con Push-button reset (Restablecimiento rápido) Si aún ve solo el cursor en la pantalla, lleve el equipo al servicio técnico. La pantalla se pone en blanco estando la computadora encendida. • Administración de energía habilitada. Siga estos pasos para salir del modo de espera: - Presione cualquier tecla del teclado. Problemas de suspención El mensaje de error de batería críticamente baja aparece, y la computadora se apaga inmediatamente. • La energía de la batería se está agotando. Conecte el adaptador de CA a la computadora. La computadora entra en modo de suspensión inmediatamente después de Encendida. • Asegúrese de que: - La batería esté cargada. - La temperatura de funcionamiento esté dentro de los parámetros aceptables. Consulte "Capítulo 2. Información sobre uso y cuidados" de la *Guía de información general y de seguridad de Lenovo*.

Nota: Si la batería está cargada y la temperatura está dentro de los parámetros aceptables, lleve su computadora para que le hagan un servicio.

La computadora no se recupera del modo de suspensión y no funciona.

- Si su computadora está en modo de suspensión, conecte el adaptador de CA a la computadora y luego oprima el Botón de inicio.
- Si el sistema no regresa del modo de suspensión, ha dejado de responder y no puede apagar la computadora; reinicie la computadora. Es posible que los datos sin guardar se pierdan. Para reiniciar la computadora, presiona y mantenga el botón de encendido/apagado durante ocho segundos o más. Si la computadora aún no se reinicia, retire el adaptador de energía CA.

#### Problemas del panel de pantalla

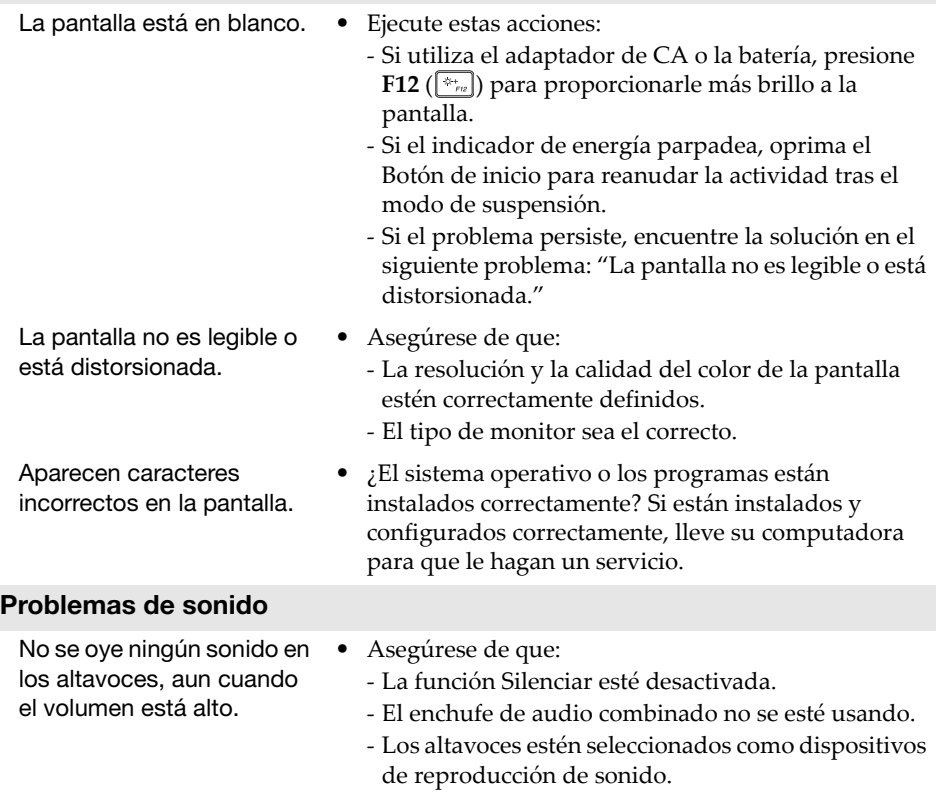

### Capítulo 4. Solución de problemas

# Problemas con la batería Su computadora se apaga

• Recargue la batería.

antes de que el indicador de estado de la batería indique que está vacía. -o-Su computadora sigue funcionando aun cuando el indicador de estado de la batería indica que está vacía.

#### Otros problemas

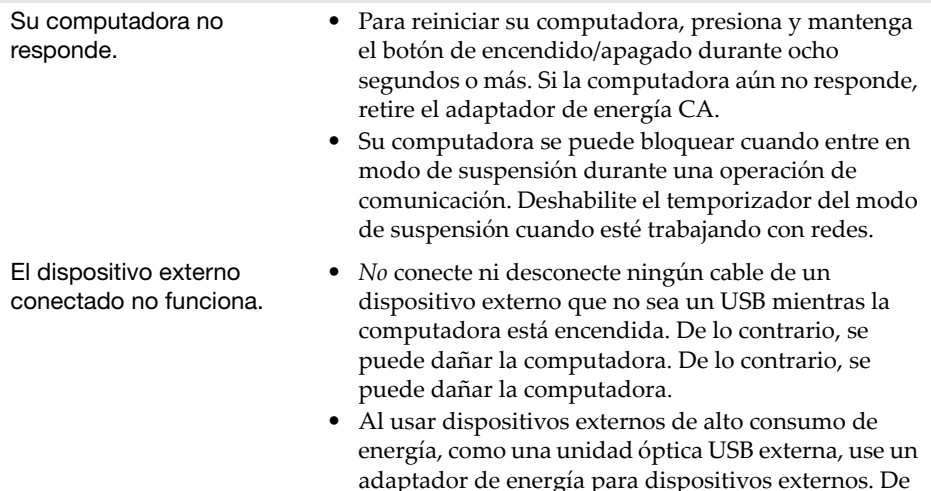

lo contrario, el dispositivo puede no reconocerse, o el sistema puede apagarse como consecuencia.

# <span id="page-39-0"></span>Marcas registradas

Los términos siguientes son marcas comerciales o marcas comerciales registradas de Lenovo en Latinoamérica, otros países o en ambos.

Lenovo

Microsoft y Windows son marcas registradas de Microsoft Corporation en los Estados Unidos, en otros países o en ambos.

Otros nombres de empresas, productos o servicios pueden ser marcas comerciales o marcas de servicio de terceros.

es-ES<br>Rev. AA00 es-ES<br>Rev. AA00<br>Rev. AA00